# **Image Mining on the Web for Powerpoint Presentations**

– Kate Stepp (VR Curator/Slide Librarian, ext. 2226)

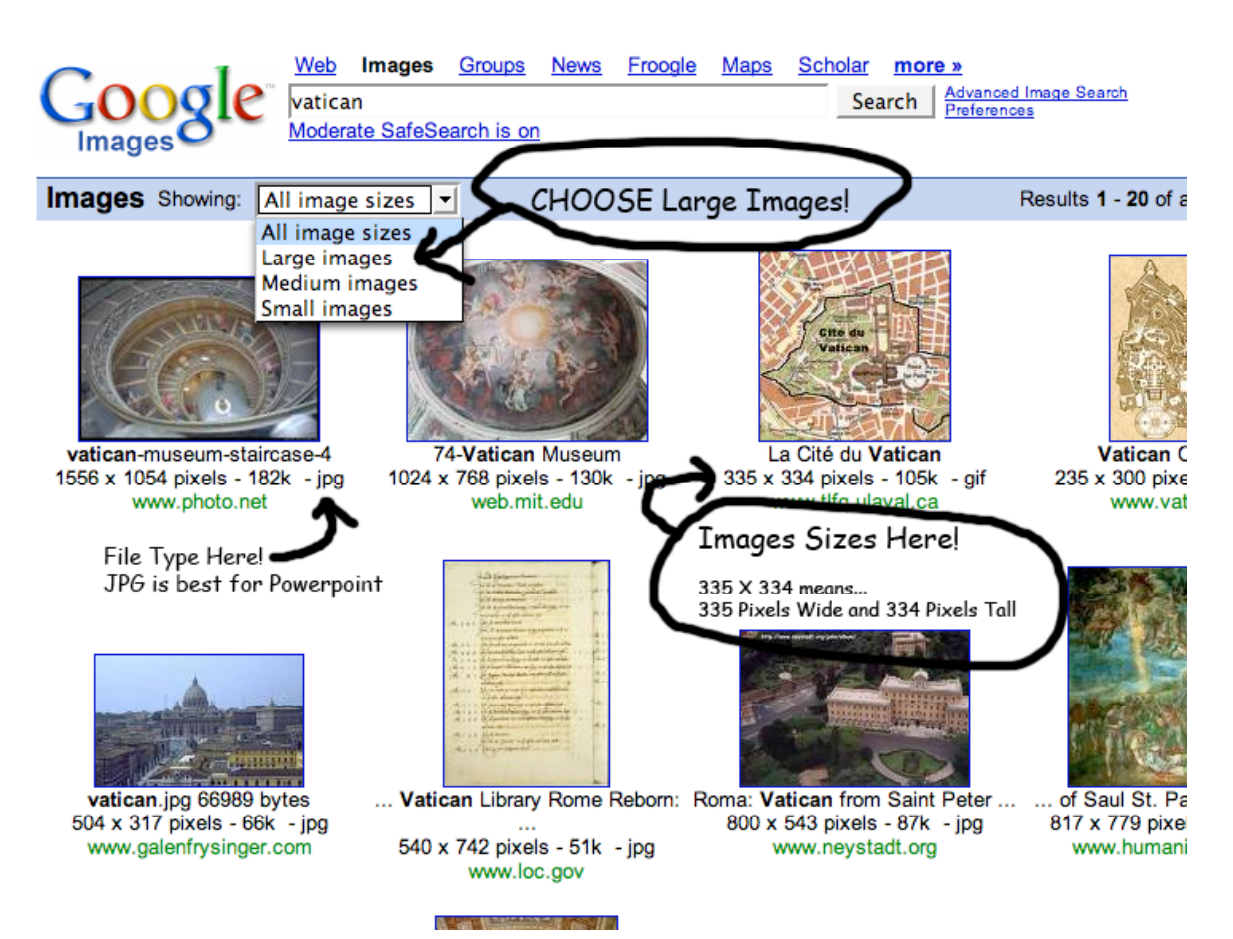

## **Part I: Finding images that are the right size (or close enough) for Powerpoint.**

#### **What Size?**

Standard Microsoft Powerpoint Full-Screen Setting 1000 Pixels Wide 750 Pixels High 100 Resolution/DPI

Since MOST files are created at 72 Resolution/DPI (not 100 dpi), it is best to grab images slightly larger in pixel height and width. For example…

1024 Pixels Wide 768 Pixels High 72 Resolution/DPI This is a basic screen setting on most computers and many files are this size. This file will actually be a little larger than the powerpoint screen, but you can size the image down inside powerpoint to fit easily. Also, you can always copy images that are slightly smaller or larger than 1024 X 768. Just paste it directly into Powerpoint and see how much of the screen it fills. You do not want to INCREASE the size inside powerpoint – this will cause the image to pixelate and generally look bad. But every image need not fill the entire screen. DECREASING an image size in Powerpoint is fine… to a point. If the file is massive (much larger than the screen) inside Powerpoint, you probably need to edit it inside Photoshop first.

NOTE: If you put files that are larger than 1024 X 768 into your powerpoint, you run the risk of your presentation running slowly, crashing, or being too large to easily save.

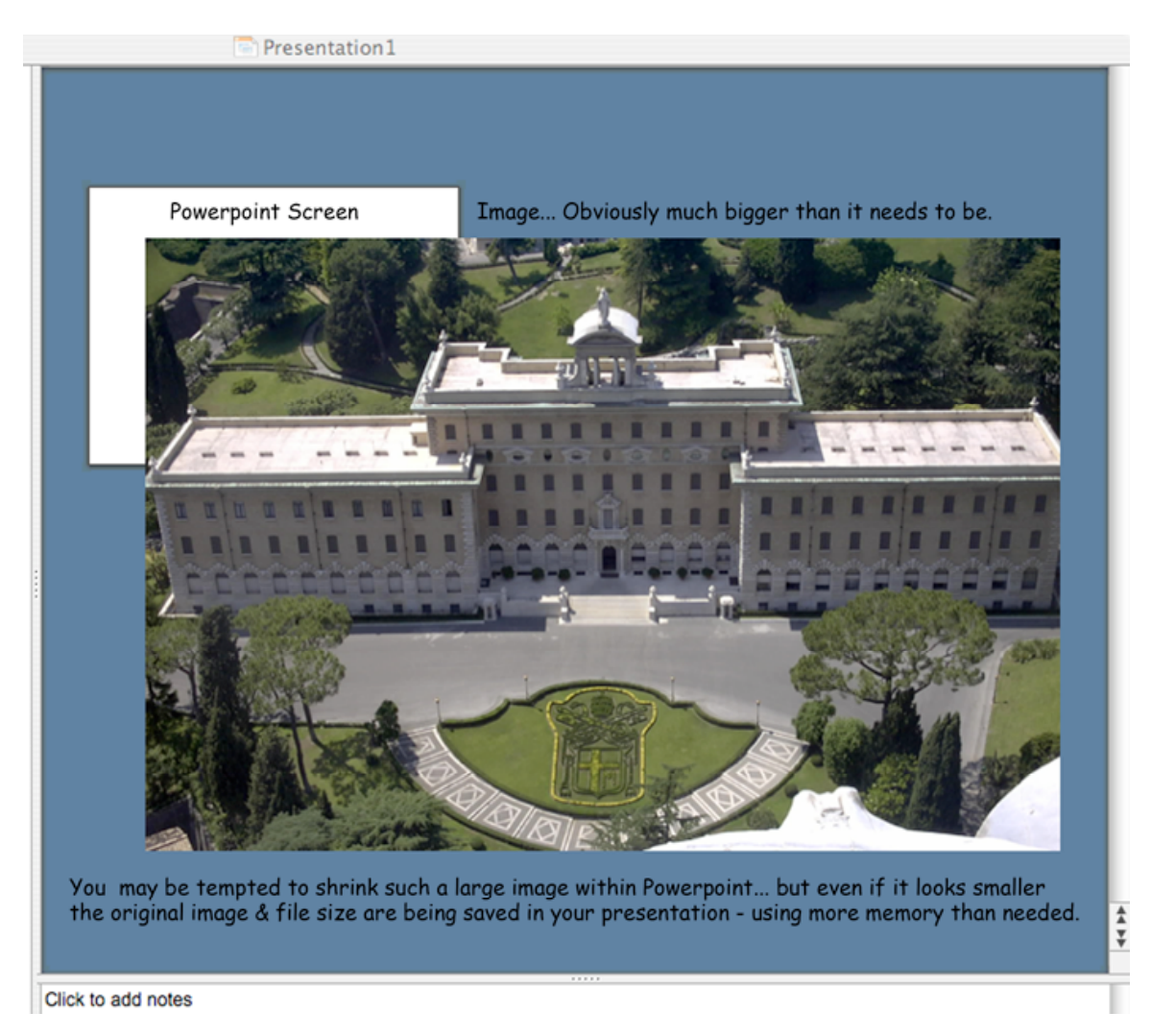

## **USING PHOTOSHOP TO EDIT IMAGE SIZE**

Vatican City 1024 x 768 pixels - 161k - jpg www.stat.ohio-state.edu

Image 1: Just copy and paste Image 2: Needs editing in Photoshop

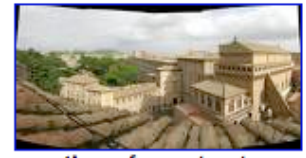

vatican from st peters 4200 x 2116 pixels - 2399k - jpg www.bruno.postle.net

Compare these two images. The first one fits our "good enough" standard and can just be copied and pasted into the powerpoint presentation without having to resize in Photoshop. It will only need slight adjustment in Powerpoint. It is 1024 Pixels Wide, 768 Pixels Tall, 72 DPI… and only 161k.

The second image is quite large. At a whopping 4200 pixels wide and 2116 pixels tall and 2,399k! It would be unwise not to edit this image in Photoshop.

Open the image and COPY it from your browser. In Photoshop go to FILE and choose NEW. The size will match what is on your computer clipboard (AKA, the image you just copied), so select OK. Then PASTE your image into the are. (FILE - PASTE).

Next… go to IMAGE and select IMAGE SIZE.

CHANGE RESOLUTION  $1^{ST}$ . You want to adjust it from 72 to 100. As you change the resolution, you will notice the pixel dimensions change numbers as well. That's okay.

CHANGE PIXEL DIMENSIONS  $2^{nd}$ . You want your image to fit within a 1000 x 750 box. This image is longer than taller, so you would adjust the width. Change it to 1000.

Now select OK.

Go to VIEW and ACTUAL PIXELS. This will show you the image at 100% size. If you notice the image is a little blurry or not quite as crisp, you can run a quick filter on it. FILTER – SHARPEN – SHARPEN. That usually takes care of any problems.

Your image is now ready to save or just copy and paste into powerpoint.

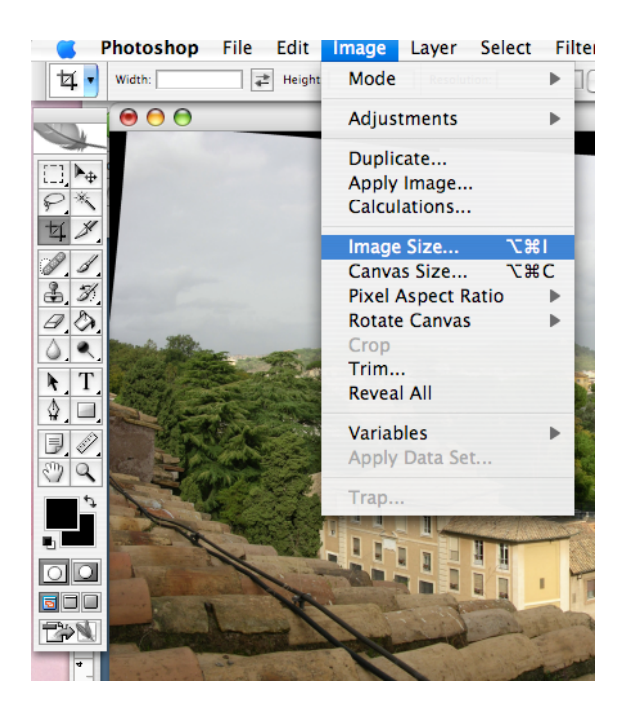

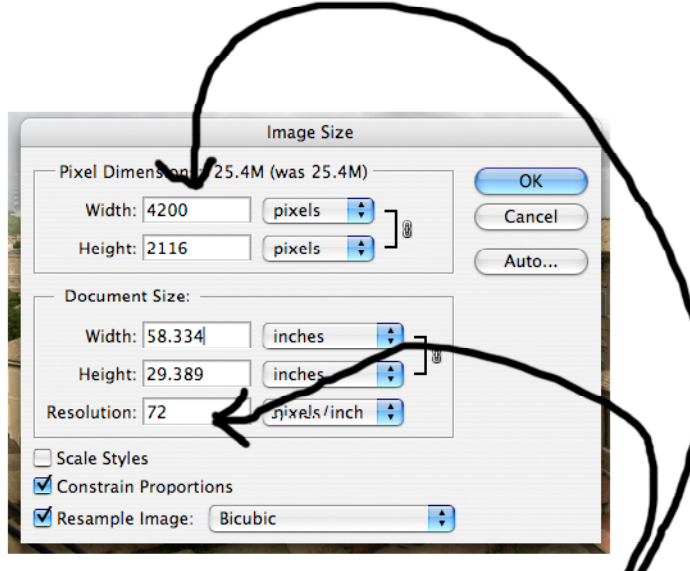

1ST - Change Resolution to 100. 2ND - Change Pixel Dimensions (to fit, change Width to 1,000)

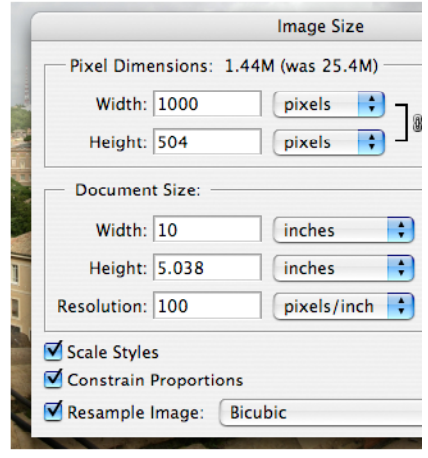

Select OK

### **PART II: Using the Internet Search Engines to your advantage:**

Advanced Google searching TIPS & TRICKS: http://www.google.com/intl/en/help/refinesearch.html

REMEMBER: Google Images also has Advanced Searching options. Just click on "Advanced Image Search" to the right of the search button.

Google Images has a built in dictionary, but that doesn't always help you. For example, suppose you are looking for images of the Roman Coliseum. You might be tempted to just type in "Roman Coliseum," and that would be fine. Many images would appear from this search query. But there are lots of other options that would also turn up results –usually different and sometimes better results! You could just type in "Coliseum" for example. But Coliseum can be spelled many ways (including incorrectly… there are many fine pictures put on the web by someone who didn't use spell check). So you could also do searches with "Coloseum," "Colosseum," "Coliseum," and "Colliseum." You can also type in foreign spellings, such as "COLOSSEVM" or "COLOSSEO" for example. And then there are alternative names, such as "Anfiteatrum Flavium," "Flavian Amphitheatre," "Flavian Amphitheater," "Roman Amphitheater," "Roman Stadium," and so on.

If you are looking for details of the Coliseum, for example details of the arches: "colosseum arches," "colosseum Doric," "colosseum ionic," "colosseum Corinthian." Again, different spellings of "coliseum" with the arch combo will create different results.

Details, More Examples of word combinations:

colosseum corridors, colosseum basement, colosseum seats, colosseum plan, Colosseum vaults, Colosseum exterior, Colosseum interior, Colosseum floor, Colosseum channels, Colosseum aerial, Colosseum satellite, Colosseum drawing, Colosseum reconstruction, Colosseum section, Colosseum passageway… and so on.

If you are searching for work by ONE ARTIST, try using the web search and type in "gallery" after the name. Such as "Frida Kahlo Gallery"

If you're getting really frustrated… try an online image database. They are often filled with images that are not pulled up in the Google search.

#### TRY THESE

The WikiMedia Commons. http://commons.wikimedia.org/wiki/Commons:Welcome

ArtServe: Art & Architecture mainly from the Mediterranean Basin, Japan, India & Cambodia

#### http://rubens.anu.edu.au/

Web Gallery of Art: The Web Gallery of Art is a virtual museum and searchable database of European painting and sculpture of the Gothic, Renaissance and Baroque periods (1100-1850), currently containing over 15.400 reproductions. http://www.wga.hu/index.html

http://www.masterworksartgallery.com/

Faculty Websites! Don't be afraid to use other school's resources. Many professors post massive amounts of art & architecture images on their websites as study guides. So when you see a .edu in your image search, click on the site and browse around… chances are you'll find many related images as well.

Example: http://www.angelo.edu/faculty/rprestia/1301/ Example: http://www2.siba.fi/~kkoskim/rooma/pages/MAIN.HTM

Artchive http://www.artchive.com

The Bridgeman Art Library

is the world's leading source of fine art with images from over eight thousand collections and twenty nine thousand artists. http://www.bridgeman.co.uk/

Smithsonian Institution Research Information System http://www.siris.si.edu/ Includes: Libraries, Archival Collections, Photographic Collections, and a large American Art Database. Smithsonian American Art Museum http://sirismm.si.edu/siris/saam.htm

Artstor http://www.artstor.org/info/collections/imagegallery.jsp

CAROL GERTEN'S FINE ART http://cgfa.sunsite.dk/

Art History Web Gallery – great site! http://www.arthistory.cc/index\_ns.html

A pretty impressive guide to art images on the web. http://www.ocaiw.com/ Masters Gallery http://www.ocaiw.com/galleria\_maestri/?lang=en

Abstract Art Gallery

http://www.abstract-art.com/index.shtml

http://www.usc.edu/schools/annenberg/asc/projects/comm544/library/

Humanities Art Gallery http://humanitiesweb.org/human.php?s=g

This is a database of art, architectural, and museum object images. http://www.si.umich.edu/Art\_History/

Art Renewal Gallery http://www.artrenewal.org/

Tigertail Virtual Musuem – many artists and movements here http://tigtail.org/

Art Dream is pretty nifty, but it is in Italian… so guesswork, here. http://www.artdreamguide.com/adg/arti.htm

Art Online… in English and Italian. http://www.artonline.it/eng/default.asp

Digital Archive of Art, from Boston College http://www.bc.edu/bc\_org/avp/cas/fnart/art/

Museum of Bad Art http://www.museumofbadart.org/

An Awesome Web Gallery with tons of pics… but in Spanish (some English… but you may have more guesswork here) http://pintura.aut.org/

Good selection of photographs taken at the museums. Nice work. http://www.pbase.com/michlob/museum\_art

Nice site. http://www.the-athenaeum.org/art